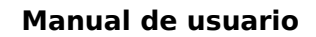

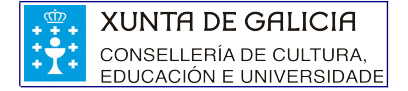

# **Manual do usuario do servizo de recollida de datos de orientación**

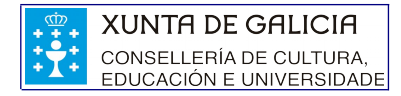

## ÍNDICE

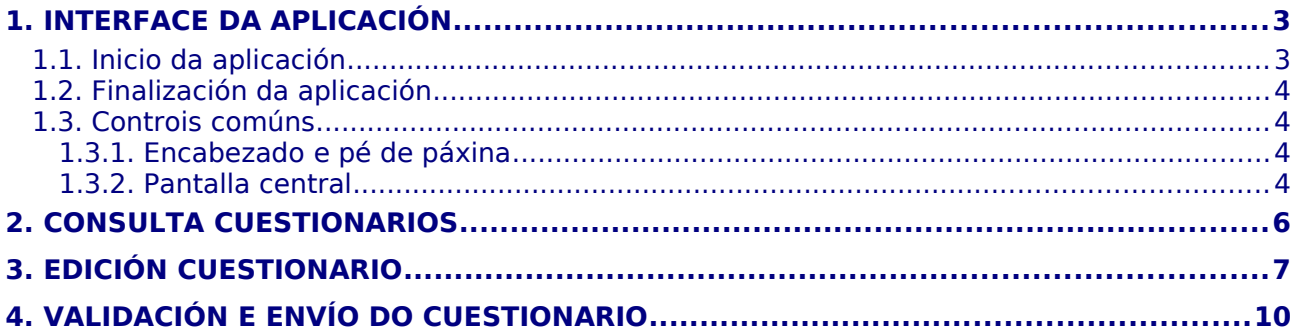

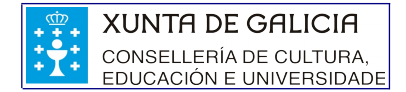

# <span id="page-2-0"></span>**1. Interface da aplicación**

Neste primeiro apartado do manual, especificaranse características relativas o funcionamento e aspecto visual do sistema **drdorienta**.

### <span id="page-2-1"></span>**1.1. Inicio da aplicación**

Se o usuario xa se atopa conectado e validado como usuario da consellería poderá acceder directamente ao sistema sen necesidade de pasar polo procedemento de validación, no caso contrario amosaráselle a seguinte pantalla ao usuario na que poderá indicar as súas credenciais de acceso ao sistema **drdorienta**.

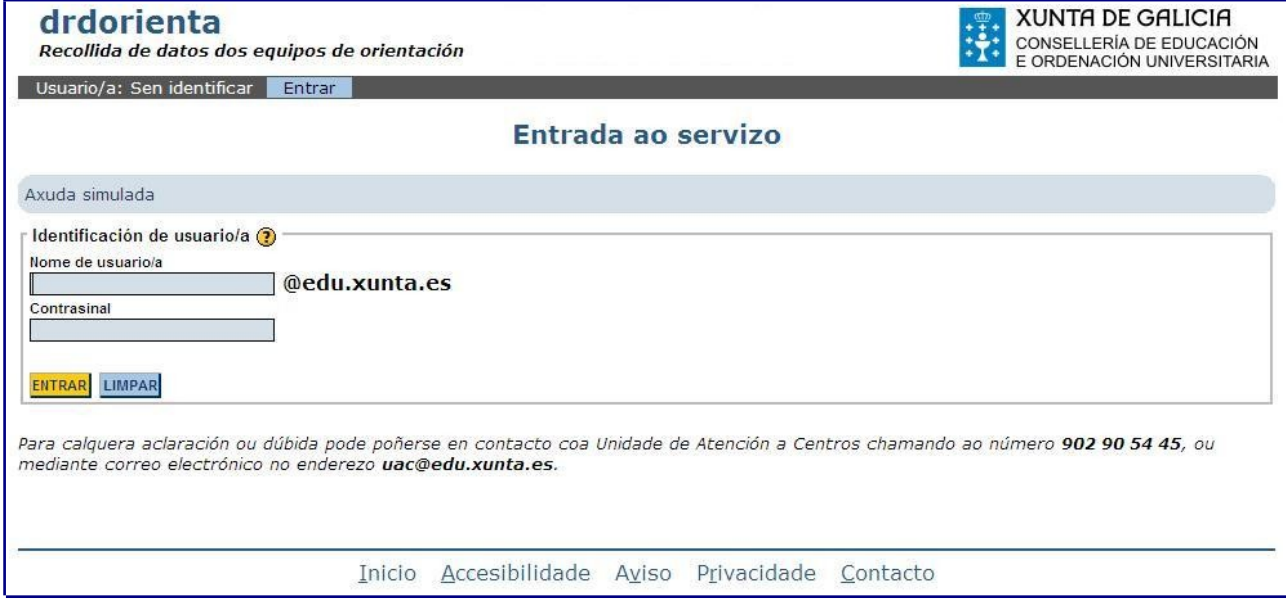

No caso de que usuario teña acceso ao sistema de **drdorienta**, pero non ten ningún permiso sobre ela, visualizarase a seguinte mensaxe e non poderá acceder a ningunha pantalla porque redirixirase a pantalla de acceso.

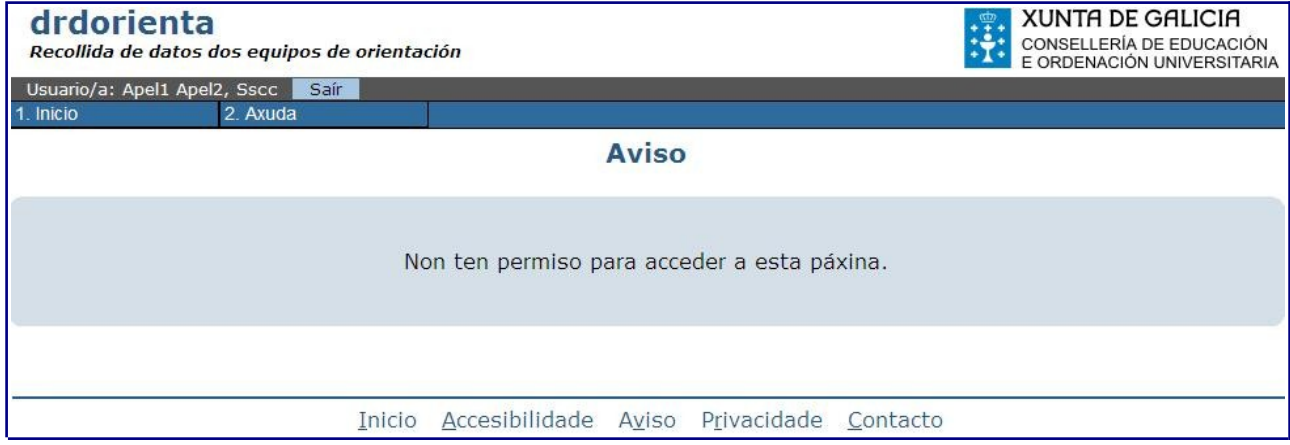

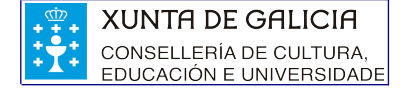

### <span id="page-3-3"></span>**1.2. Finalización da aplicación**

No caso de que o usuario decida abandoar a aplicación poderá facelo en calquer momento a través da opción "Saír", situada no menú superior. Para maior seguridade, deberá pechar as fiestras abertas no navegador.

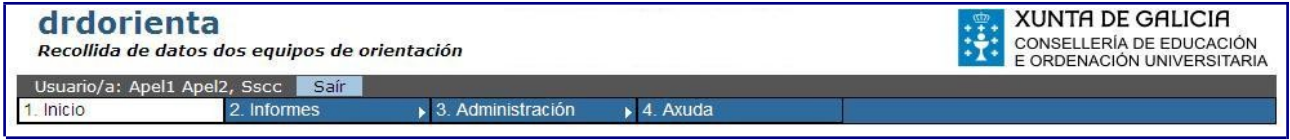

## <span id="page-3-2"></span>**1.3. Controis comúns**

### <span id="page-3-1"></span>**1.3.1. Encabezado e pé de páxina**

A continuación descríbense os enlaces dispoñibles en calquer momento no encabezado (zona superior) e pé (zona inferior) da páxina.

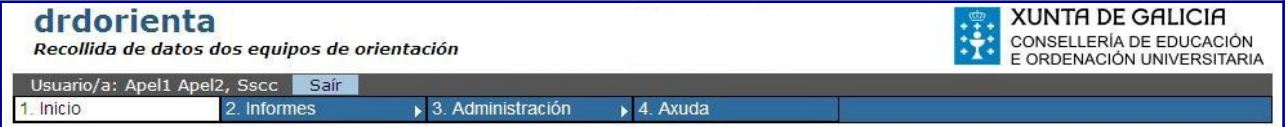

No encabezado da aplicación pódense atopar os seguintes elementos:

- Información xeral sobre a aplicación: nombre e descrición xeral da funcionalidad
- Logotipo da Consellería de Educación e Ordenación Universitaria
- Información do usuario autenticado (apelidos e nome)
- Botón de saída da aplicación
- Menú da aplicación

Inicio Accesibilidade Aviso Privacidade Contacto

Respecto o pé, esencialmente contén información xeral sobre a aplicación, incluíndo un enlace de acceso ó inicio da aplicación, e información de accesibilidade, privacidade e un aviso xeral, e a información de contacto para recibir soporte.

### <span id="page-3-0"></span>**1.3.2. Pantalla central**

Na sección central da pantalla da aplicación situaranse as diversas funcionalidades e seccións da mesma, ás que se accederá a través do menú superior.

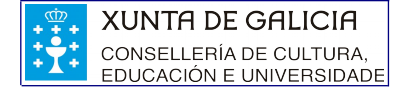

### **1.3.2.1. Elementos de axuda**

As pantallas que requiran de explicacións sobre o seu contido poderán amosar aclaracións sobre a súa funcionalidade, presentadas en forma de axuda da seguinte forma:

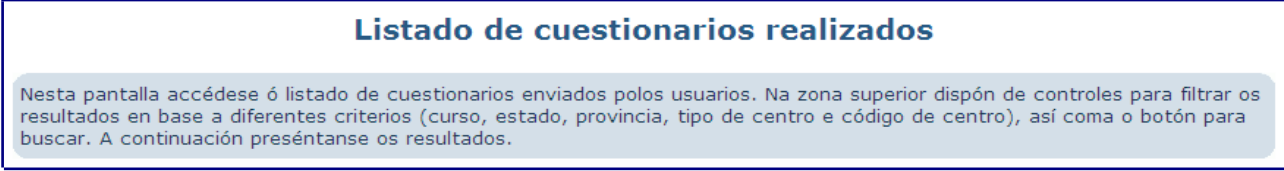

Ademais, determinadas seccións das diferentes pantallas poden constar de seccións de axuda propias, con aclaracións acerca do seu funcionamento ou significado dos apartados dos que consta:

Filtrado de cuestionarios realizados (?)

Facendo clic no símbolo  $\bigcirc$  accederase á axuda relativa ó punto, nunha ventana emerxente.

Adicionalmente, dende calquer pantalla da aplicación pódese acceder á Axuda, a través do enlace situado no menú superior:

Usuario/a: Apel1 Apel2, Orientador<br>1. Inicio 2. Centro 3. Demandas e intervencións 4. ANEAE | 5. Medidas e informes | 6. Envío | 7. Axuda

#### **1.3.2.2. Controles das pantallas**

Os controles das distintas funcionalidades existentes nas pantallas da aplicación serán botóns, que serán de color amarelo e constarán dun texto descriptivo da acción que desencadenará a súa pulsación.

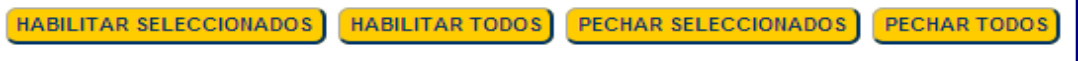

### **1.3.2.3. Paxinación nas táboas de elementos**

As táboas que presentan os resultados dunha consulta poden requirir de paxinación para amosar tódolos elemenos que conteñen. En caso de superarse o número máximo de elementos por páxina configurado, aparecerá un apartado con este aspecto:

> 14 elementos atopados, amosando dende o 1 ata o 10. [Primeiro/Anterior] 1,2 [Seguinte/Ultimo]

A través dos enlaces existentes pódese acceder ás distintas páxinas de resultados. Ademáis, amósase o número total de resultados devoltos pola consulta.

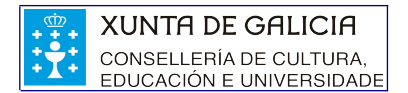

## <span id="page-5-0"></span>**2. Consulta cuestionarios**

A través do sistema drdorienta, directamente dende a opción de inicio do menú, os usuarios poderán levar a cabo consultas sobre os cuestionarios relativos ao centro/equipo de orientación no que se atopan destinados. Os cuestionarios dispoñibles poderán pertencer ao curso vixente ou ben tratarse de cuestionarios cubertos para anteriores cursos académicos.

A pantalla presenta o seguinte aspecto:

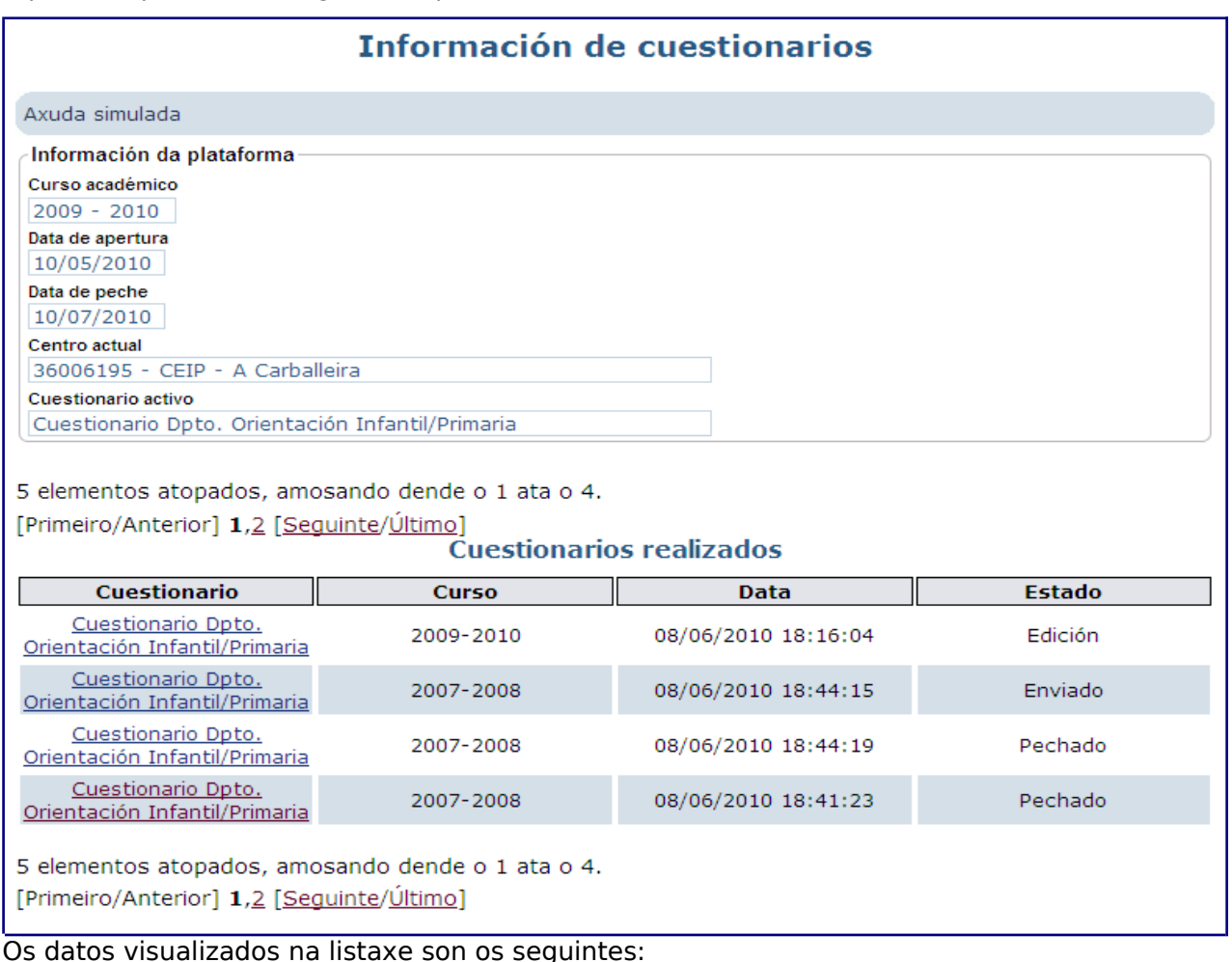

- Cuestionario: identifica o tipo de cuestionario e enlaza á vista de detalles do mesmo, para consultar os datos previamente introducidos en caso de estar enviado ou pechado, e permite acceder á edición dos datos en caso de atoparse en estado de "Edición".
- Curso: ano lectivo ó que corresponde a edición do cuestionario.
- Data: data na que se realizou a última modificación sobre os datos do cuestionario.
- Estado: pode ser "Edición" (o orientador aínda pode introducir datos e non procedeu ó seu envío), "Enviado" ou "Pechado" (o prazo de edición do cuestinario atópase finalizado).

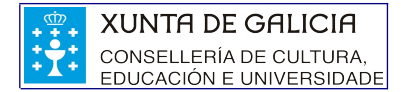

# <span id="page-6-0"></span>**3. Edición cuestionario**

Usuario/a: Apel1 Apel2, Orientado 1. Inicio 2. Centro 3. Demandas e intervencións 4. ANEAE 5. Medidas e informes 6. Envío 7. Axuda

No caso de atoparse aberto o período de recollida de datos dos servizos de orientación, estarán dispoñibles no menú do sistema as seguintes opcións:

- Orientadores dos centros
	- Preguntas relacionadas co centro e o departamento de orientación
		- Departamento orientación
		- Plans e programas
		- Recursos
	- Preguntas relacionadas coas demandas recibidas e intervencións realizadas
		- Demandas
		- Seguimentos
	- Preguntas relacionadas co alumnado ANEAE
	- Preguntas relacionadas coas medidas tomadas e informes realizados
		- Medidas
		- Informes
- Coordinadores provinciais de equipos de orientación específicos
	- Preguntas relacionadas co servizo de orientación
		- Equipo orientación
		- Plans e programas
		- Recursos
	- Preguntas relacionadas coas demandas recibidas e intervencións realizadas
		- Demandas
		- Seguimentos
	- Preguntas relacionadas cos ditames

O funcionamento xeral de todas as pantallas dispoñibles para a recollida de datos é moi similar, conterán as preguntas relacionadas coa opción elixida no menú, nas cales o usuario indicará os valores correspondentes como resposta.

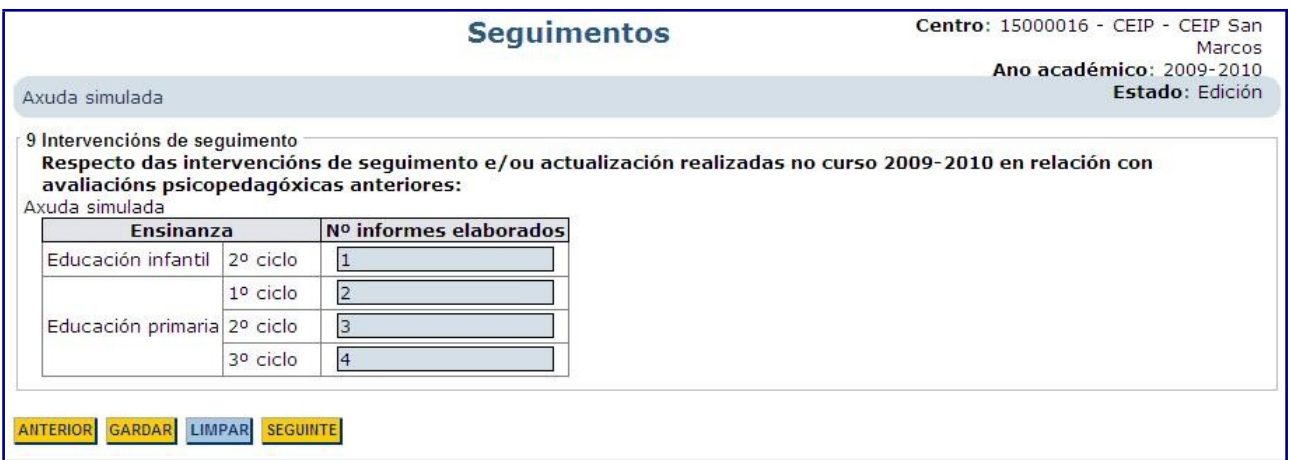

Unha vez introducidos/actualizados os datos que o usuario considere oportunos deberá facer uso das opcións dispoñibles na pantalla para confirmar os datos introducidos ou non telos en consideración.

- Opción **ANTERIOR**: rexistrarán os cambios realizados na sección actual e situarase na edición do cuestionario na sección anterior á actual, sempre que exista a sección anterior.
- Opción **GARDAR**: rexistrarán os cambios realizados polo usuario nas respostas ao cuestionario.
- Opción **LIMPAR**: descartará os cambios realizados na pantalla, que aínda non se gardaron, volvendo a amosar os rexistrados con anterioridade.
- Opción **ANTERIOR**: rexistrarán os cambios realizados na sección actual e situarase na edición do cuestionario na sección seguinte á actual, sempre que exista a sección seguinte.

No caso de que se indique un valor incorrecto para algunha das preguntas do cuestionario visualizarase a seguinte mensaxe, quedando tamén marcado o campo no que se introduciu o valor incorrecto:

• Campos numéricos: introdución incorrecta dun valor numérico

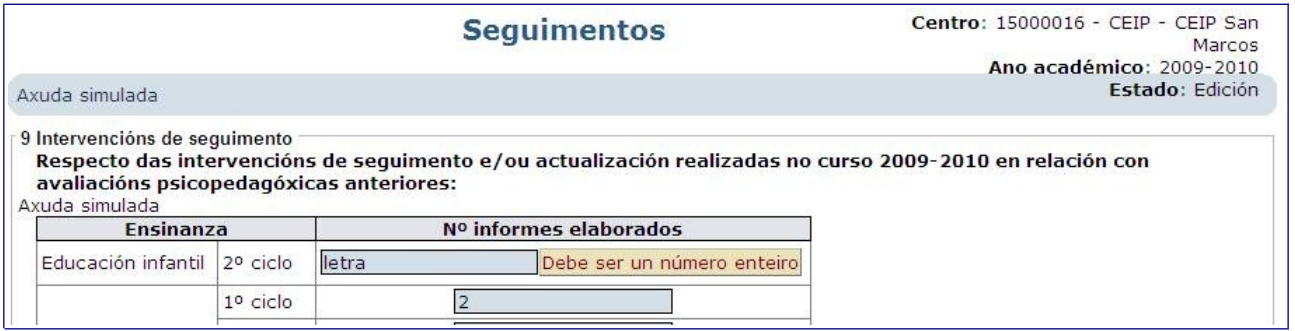

• Campos para datas: introdución incorrecta dunha data.

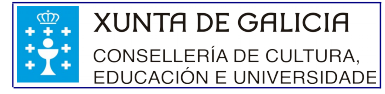

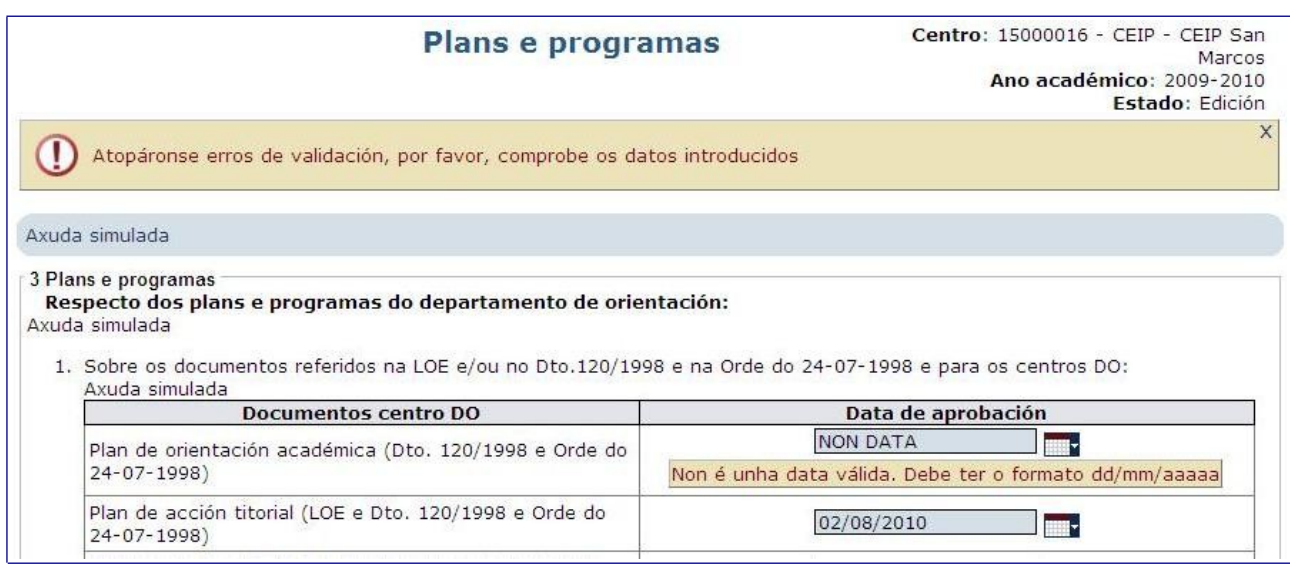

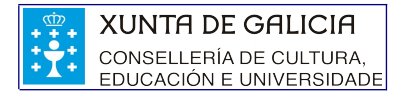

# <span id="page-9-0"></span>**4. Validación e envío do cuestionario**

A través da opción do menú envío poderase proceder a validación dos datos introducidos no cuestionario, así como levar a cabo o envío do mesmo para as correspondentes validacións/comprobacións por parte do persoal de SSCC.

A pantalla presenta o seguinte aspecto:

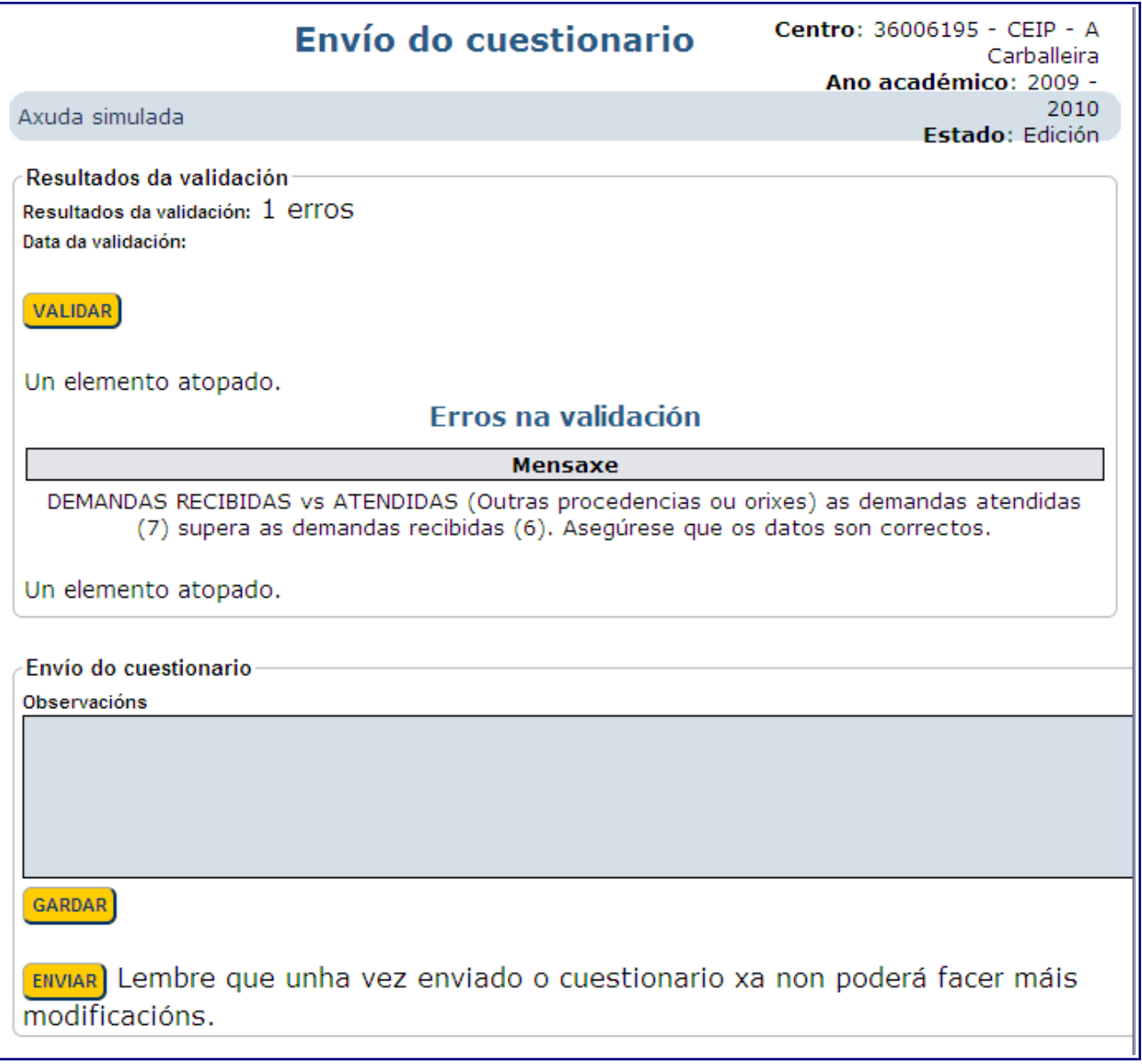

Na parte superior atópanse dispoñibles os compoñentes relacionados co proceso de validación, no caso de proceder á validación do cuestionario, botón **VALIDAR**, e se atopen erros durante o proceso, quedarán reflectidos na listaxe de erros de validación.

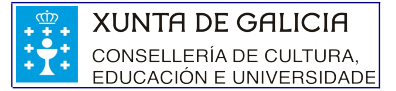

Resultados da validación Resultados da validación: 1 erros Data da validación: 09/06/2010 11:07:30

**VALIDAR** 

Un elemento atopado.

#### Erros na validación

**Mensaxe** 

DEMANDAS RECIBIDAS vs ATENDIDAS (Outras procedencias ou orixes) as demandas atendidas (7) supera as demandas recibidas (6). Asegúrese que os datos son correctos.

Un elemento atopado.

Na parte inferior da pantalla, o usuario dispón dun campo para indicar as observacións oportunas relacionadas co rexistro dos datos do cuestionario, así como do botón **ENVIAR** para proceder ao envío do cuestionario para as comprobacións oportunas por parte do persoal de servizos centrais.

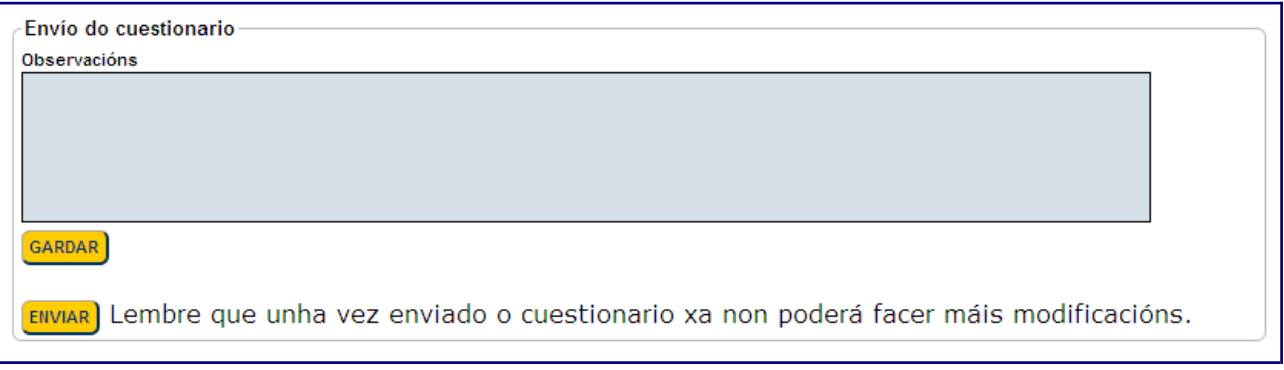

**NOTA:** Para levar a cabo a operación de envío do cuestionario, non se permitirá a existencia de erros no proceso de validación.